# **Thermal Stresses in a Bar - Mesh**

Author: Ben Mullen, Cornell University Problem Specification 1. Pre-Analysis & Start-Up 2. Geometry 3. Mesh 4. Physics Setup 5. Numerical Solution 6. Numerical Results 7. Verification & Validation Exercises Comments

## Mesh

#### **Open the Solver**

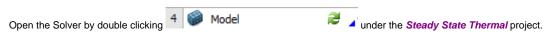

#### Set the mesh size

When the solver opens, click on methods in the Outline window to open the Mesh menu in the menu bar. In the Details window, expand Sizing, and change the Element Size from Default to 0.5 m (Make sure the units are set to meters by selecting Units > Metric (m, kg, N, s, V, A) in the menu bar)

### **Generate the Mesh**

When the sizing has been specified, press Mesh > Generate Mesh to create the mesh.

| 😮 Multiple Systems - Mechanic | al (AN | YS Academic Teaching Advanced)            |                                 |
|-------------------------------|--------|-------------------------------------------|---------------------------------|
| File Edit View Units Tool     | s Hel  | 🥥 🦻 Solve = 🎲 📷 🖄 🖄 🐨 🕻                   | Worksheet.                      |
| マケマ い 図 図                     | 1      | 8. 5 ↔ @ @ @ @ Q 0                        | ₩ /2 음 □•                       |
|                               |        | Mesh Control + Metric Graph Dptions       |                                 |
| Outline                       | 3      |                                           | -                               |
| 🔅 - 🎯 Model (A4, B4)          | 4      | Mech                                      |                                 |
| B- B Geometry                 | 100    | 20/9/2011 #28 PM                          |                                 |
| E Coordinate System           | 6 EI   |                                           |                                 |
| Steady-State T                |        |                                           |                                 |
| - Thital Tenpe                |        |                                           |                                 |
| Analysis Sett                 |        |                                           |                                 |
| 4 1                           | 8      |                                           |                                 |
| Details of "Mesh"             | 3      |                                           |                                 |
| - Defaults                    | 4      |                                           |                                 |
| Physics Pref., Mechanical     | -11    |                                           |                                 |
| Relevance 0                   | -11    |                                           |                                 |
| <ul> <li>Sizing</li> </ul>    |        |                                           |                                 |
| Use Advanc., Off              | -11    |                                           |                                 |
| Relevance Coarse              | 1      |                                           |                                 |
| Element 0.50 m                |        |                                           |                                 |
| Initial Size Active Assembly  |        |                                           |                                 |
| Smoothing Medium              |        |                                           |                                 |
| Transition Fast               |        |                                           |                                 |
| Span Angle Coarse             |        |                                           | w                               |
| Minimum E., 5.0 m             |        |                                           | t                               |
| Inflation                     | +      |                                           | ×                               |
| Section Planes                | Ф×     |                                           |                                 |
| 🟥 🗙 🧆                         |        |                                           |                                 |
|                               |        | Geometry (Print Preview), Report Preview/ |                                 |
| Press F1 for Help             |        | No Messag No Selection                    | Metric (m, kg, N, s, V, A) Degr |

#### Go to Step 4: Physics Setup

Go to all ANSYS Learning Modules